### **Oracle® Java Micro Edition Embedded Client**

Installation Guide, Version 1.0

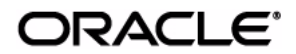

Part No.: 01-07-11 May 2011

Copyright © 2011 Oracle and/or its affiliates. All rights reserved.

This software and related documentation are provided under a license agreement containing restrictions on use and disclosure and are protected by intellectual property laws. Except as expressly permitted in your license agreement or allowed by law, you may not use, copy, reproduce, translate,<br>broadcast, modify, license, transmit, distribute, exhibit, perform, publis

The information contained herein is subject to change without notice and is not warranted to be error-free. If you find any errors, please report them to us in writing.

If this is software or related software documentation that is delivered to the U.S. Government or anyone licensing it on behalf of the U.S. Government, the following notice is applicable:

U.S. GOVERNMENT RIGHTS Programs, software, databases, and related documentation and technical data delivered to U.S. Government customers are "commercial computer software" or "commercial technical data" pursuant to the applicable Federal Acquisition Regulation and agency-specific<br>supplemental regulations. As such, the use, duplication, disclosure, modification, 52.227-19, Commercial Computer Software License (December 2007). Oracle America, Inc., 500 Oracle Parkway, Redwood City, CA 94065.

This software or hardware is developed for general use in a variety of information management applications. It is not developed or intended for use in any<br>inherently dangerous applications, including applications which may applications, then you shall be responsible to take all appropriate fail-safe, backup, redundancy, and other measures to ensure its safe use. Oracle Corporation and its affiliates disclaim any liability for any damages caused by use of this software or hardware in dangerous applications.

Oracle and Java are registered trademarks of Oracle and/or its affiliates. Other names may be trademarks of their respective owners.

AMD, Opteron, the AMD logo, and the AMD Opteron logo are trademarks or registered trademarks of Advanced Micro Devices. Intel and Intel Xeon are<br>trademarks or registered trademarks of Intel Corporation. All SPARC trademark SPARC International, Inc. UNIX is a registered trademark licensed through X/Open Company, Ltd.

This software or hardware and documentation may provide access to or information on content, products, and services from third parties. Oracle Corporation and its affiliates are not responsible for and expressly disclaim all warranties of any kind with respect to third-party content, products, and services. Oracle Corporation and its affiliates will not be responsible for any loss, costs, or damages incurred due to your access to or use of third-party content, products, or services.

#### Copyright © 2011 Oracle et/ou ses affiliés. Tous droits réservés.

Ce logiciel et la documentation qui l'accompagne sont protégés par les lois sur la propriété intellectuelle. Ils sont concédés sous licence et soumis à des<br>restrictions d'utilisation et de divulgation. Sauf disposition de

Les informations fournies dans ce document sont susceptibles de modification sans préavis. Par ailleurs, Oracle Corporation ne garantit pas qu'elles soient exemptes d'erreurs et vous invite, le cas échéant, à lui en faire

Si ce logiciel, ou la documentation qui l'accompagne, est concédé sous licence au Gouvernement des Etats-Unis, ou à toute entité qui délivre la licence de ce logiciel ou l'utilise pour le compte du Gouvernement des Etats-Unis, la notice suivante s'applique :

U.S. GOVERNMENT RIGHTS. Programs, software, databases, and related documentation and technical data delivered to U.S. Government customers are "commercial computer software" or "commercial technical data" pursuant to the applicable Federal Acquisition Regulation and agency-specific supplemental regulations. As such, the use, duplication, disclosure, modification, and adaptation shall be subject to the restrictions and license terms set forth in the applicable Government contract, and, to the extent applicable by the terms of the Government contract, the additional rights set forth in FAR<br>52.227-19, Commercial Computer Software License (December 2007). Or

Ce logiciel ou matériel a été développé pour un usage général dans le cadre d'applications de gestion des informations. Ce logiciel ou matériel n'est pas<br>conçu ni n'est destiné à être utilisé dans des applications à risque utilisez ce logiciel ou matériel dans le cadre d'applications dangereuses, il est de votre responsabilité de prendre toutes les mesures de secours, de<br>sauvegarde, de redondance et autres mesures nécessaires à son utilisati déclinent toute responsabilité quant aux dommages causés par l'utilisation de ce logiciel ou matériel pour ce type d'applications.

Oracle et Java sont des marques déposées d'Oracle Corporation et/ou de ses affiliés.Tout autre nom mentionné peut correspondre à des marques appartenant à d'autres propriétaires qu'Oracle.

AMD, Opteron, le logo AMD et le logo AMD Opteron sont des marques ou des marques déposées d'Advanced Micro Devices. Intel et Intel Xeon sont des<br>marques ou des marques déposées d'Intel Corporation. Toutes les marques SPARC

Ce logiciel ou matériel et la documentation qui l'accompagne peuvent fournir des informations ou des liens donnant accès à des contenus, des produits et des services émanant de tiers. Oracle Corporation et ses affiliés déclinent toute responsabilité ou garantie expresse quant aux contenus, produits ou services émanant de tiers. En aucun cas, Oracle Corporation et ses affiliés ne sauraient être tenus pour responsables des pertes subies, des coûts occasionnés ou des dommages causés par l'accès à des contenus, produits ou services tiers, ou à leur utilisation.

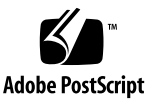

## Contents

**1. [System Requirements](#page-4-0) 1**

[Introduction](#page-4-1) 1

[SDK Requirements](#page-5-0) 2

[SDK Host System Hardware Requirements 2](#page-5-1)

[Linux System Software Requirements 2](#page-5-2)

Windows System Software Requirements 3

[Development Environment](#page-6-0) 3

[Target Device Requirements](#page-7-0) 4

#### **2. [Installation Procedures](#page-10-0) 5**

[Installing the SDK 5](#page-10-1)

- $\blacktriangledown$  [Install the Linux/X86 SDK](#page-10-2) 5
- ▼ [Install the Windows SDK 6](#page-11-0)

[SDK Installation Structure 9](#page-14-0)

[Setting Up the Linux/ARM Environment 9](#page-14-1)

- ▼ Install the Linux/ARM Package on the Host 9
- [Test an Oracle Java ME Embedded Client Application on the Linux/ARM](#page-16-0) [Target](#page-16-0) 11

#### **3. [Working With NetBeans](#page-18-0) 13**

[Oracle Java ME Embedded Client SDK and NetBeans Projects](#page-18-1) 13

- ▼ [Adding the SDK as a Java Platform 1](#page-18-2)3
- ▼ [Create and Run a New Project](#page-25-0) 19

[Project Options 2](#page-30-0)3

#### **4. [Working With Eclipse](#page-32-0) 25**

[Oracle Java ME Embedded Client SDK and Eclipse Projects](#page-32-1) 25

- ▼ [Adding a Java Platform 2](#page-32-2)5
- ▼ [Writing Your First Application 2](#page-35-0)8

#### **5. [Command Line Options 3](#page-40-0)1**

[Changing Default Resolution for Linux SDK 3](#page-40-1)1

[Stop a Running VM 3](#page-41-0)2

## <span id="page-4-0"></span>System Requirements

The Oracle® Java Micro Edition (Java ME) Embedded Client provides a Java ME – Connected Device Configuration (Java ME-CDC) virtual machine along with Foundation Profile (FP). The Personal Basis Profile (PBP) package provides basic GUI functionality.

The SDK also includes:

- RMI Optional Package
- JDBC Optional package for CDC/Foundation Profile
- J2ME Web services
- Security Optional Package

The SDK can be installed on X86 PCs running Linux or Windows operating systems, providing a Java ME - CDC application development and emulation environment. For device testing, applications can be exported to a Linux/ARM target running the headless version of Oracle Java ME Embedded Client.

## <span id="page-4-1"></span>Introduction

The Oracle Java ME Embedded Client includes the following software:

- A software development kit (SDK) for installation on an X86 PC host running Windows XP or Linux. This environment is used for application development and emulation. See ["Install the Linux/X86 SDK" on page 5](#page-10-3) or ["Install the Windows](#page-11-1) [SDK" on page 6](#page-11-1).
- An embedded client binary for use on a target platform. See "Setting Up the Target Runtime Environment" on page 10.

This document describes the installation process for the host and target including a brief description on how to develop a simple application using the NetBeans or Eclipse IDE that you can use to test the installation on the target device.

## <span id="page-5-3"></span><span id="page-5-0"></span>SDK Requirements

The Oracle Java ME Embedded Client SDK environment must meet the following hardware and software requirements.

- ["SDK Host System Hardware Requirements" on page 2](#page-5-1)
- ["Linux System Software Requirements" on page 2](#page-5-2)
- ["Windows System Software Requirements" on page 3](#page-6-1)
- ["Development Environment" on page 3](#page-6-0)

### <span id="page-5-1"></span>SDK Host System Hardware Requirements

The system hosting the SDK must meet these minimum requirements:

- 1.0 Ghz X86 family processor
- 512 Mb Ram
- Full PBP functionality requires an accelerated graphics card. Oracle has tested the following cards:
	- Nvidia cards
	- Intel G33/G31 series
	- ATI Radeon HD 4300
	- Mobile Intel 4 series express
- 140 Mb of free disk space for the Oracle Java Micro Edition Embedded Client SDK.

### <span id="page-5-2"></span>Linux System Software Requirements

The Linux software environment is as follows:

- Ubuntu 10.04 32-bit native Linux installation with Frame Buffer support. To verify Frame Buffer support type: sudo fbset -i
- libdirectfb-extra

libdirectfb-extra is not included in the standard Ubuntu distribution. Use the Ubuntu software center to install it or the apt-get utility.

After installing libdirectfb-extra, ensure that DFBARGS=system=x11 is set. This environment variable can be set from the command line (for example, see ["Changing Default Resolution for Linux SDK" on page 31\)](#page-40-2), but to make it more persistent, you can set it in either of two other places:

■ in your .bashrc file. For example, add this line:

export DFBARGS="system=x11"

■ Create or edit a .directfbrc file in your home directory. Add this line:

system=x11

### <span id="page-6-1"></span>Windows System Software Requirements

The Oracle Java ME Embedded Client SDK runs on Windows XP. Ensure that the following Microsoft packages are installed.

■ Microsoft Visual C++ 2008 SP1 Redistributable Package (x86)

[http://www.microsoft.com/downloads/en/details.aspx?familyid=](http://www.microsoft.com/downloads/en/details.aspx?familyid=a5c84275-3b97-4ab7-a40d-3802b2af5fc2&displaylang=en) [a5c84275-3b97-4ab7-a40d-3802b2af5fc2&displaylang=en](http://www.microsoft.com/downloads/en/details.aspx?familyid=a5c84275-3b97-4ab7-a40d-3802b2af5fc2&displaylang=en)

■ DirectX End-User Runtimes (March 2009)

[http://www.microsoft.com/downloads/en/details.aspx?FamilyID=](http://www.microsoft.com/downloads/en/details.aspx?FamilyID=0cf368e5-5ce1-4032-a207-c693d210f616&displaylang=en) [0cf368e5-5ce1-4032-a207-c693d210f616&displaylang=en](http://www.microsoft.com/downloads/en/details.aspx?FamilyID=0cf368e5-5ce1-4032-a207-c693d210f616&displaylang=en)

- To install this package, extract the files. In the extraction directory, locate and run DXSETUP. exe to complete the installation process.
- $\blacksquare$  To support full 3D acceleration, run the DxDiag utility. On the Display tab, ensure that Direct 3D Acceleration is enabled.
- Microsoft .NET Framework version 2.0 or higher. The x86 version requires 850 MB free space while the x64 version requires 2 GB of disk space. If .NET is not installed, the installer will prompt you to add it.

### <span id="page-6-2"></span><span id="page-6-0"></span>Development Environment

The development environment requires Java. An IDE for profiling and debugging is optional.

■ JDK 1.6 or higher. Please download the JDK from the Oracle website. OpenJDK has not been tested, and therefore is not supported.

[http://www.oracle.com/technetwork/java/javase/downloads/index.](http://www.oracle.com/technetwork/java/javase/downloads/index.html) [html](http://www.oracle.com/technetwork/java/javase/downloads/index.html)

■ NetBeans 6.9.1 (including Java ME support) with the latest updates, or Eclipse Classic 3.6.1 (Helios).

**Note –** The newer version 7 of NetBeans is not recommended for using Oracle Java ME Embedded Client. If necessary you can obtain the recommended version 6.9.1 at (http://netbeans.org/downloads/6.9.1). Be sure to download the "All" edition, which includes support for Java ME.

If you have an older 6.9.1 installation it must be updated to work with Oracle Java ME Embedded Client. In NetBeans, select Help > check for Updates. Repeat the update process until NetBeans reports "Your IDE is up to date."

## <span id="page-7-1"></span><span id="page-7-0"></span>Target Device Requirements

Oracle Java ME Embedded Client runtime binaries are available for the following target platforms (all running the Linux operating system):

- ARMv5
- ARMv7
- MIPS
- PowerPC

The Oracle Java ME Embedded Client has been tested on target devices that meet the following criteria:

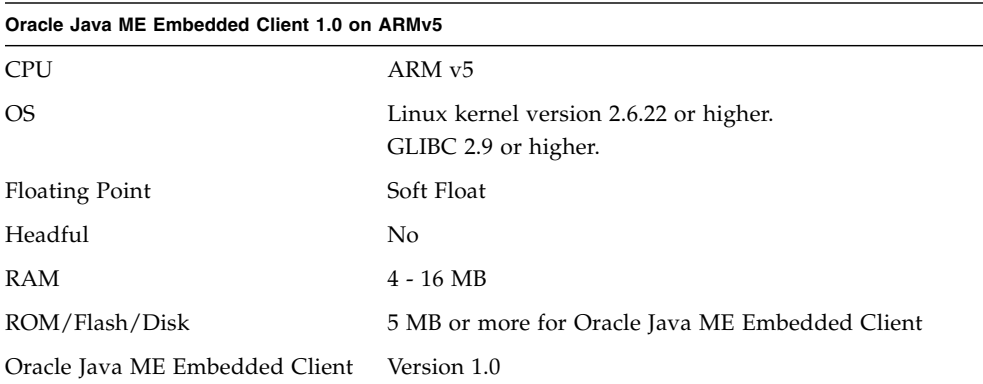

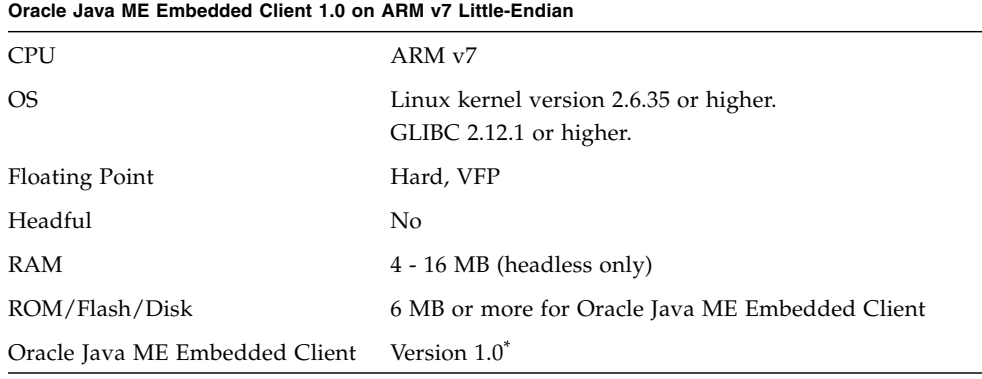

\* Note: this same binary is likely to run on ARMv6 architecture, although Oracle has not tested this.)

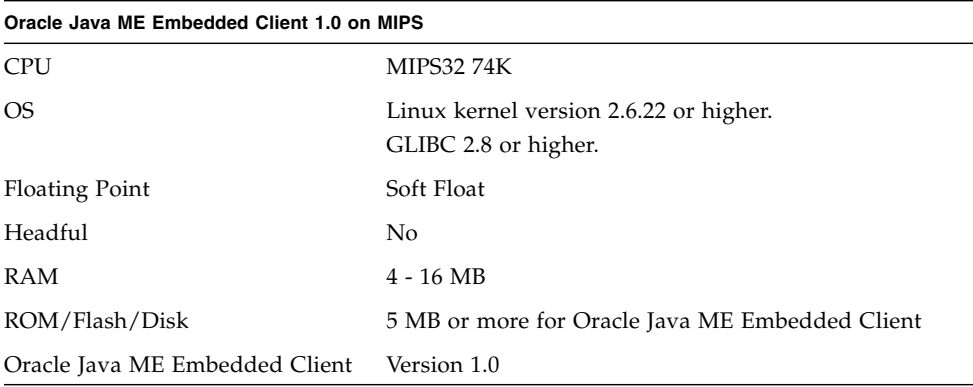

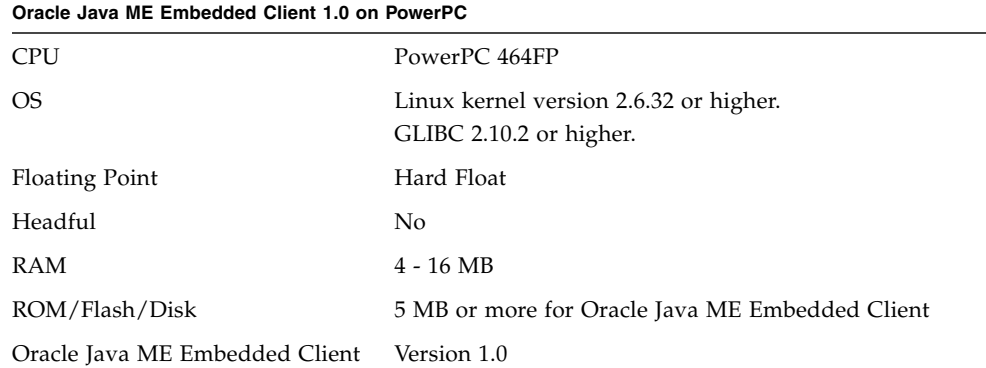

## <span id="page-10-0"></span>Installation Procedures

This chapter discusses installation procedures for the Oracle Java ME Embedded Client SDK binary and the environment required to support the emulator.

## <span id="page-10-1"></span>Installing the SDK

This section describes how to install the SDK on Linux and Windows hosts.

### <span id="page-10-3"></span><span id="page-10-2"></span>▼ Install the Linux/X86 SDK

This command line procedure installs the SDK in /usr/local.

- **1. Download the Oracle Java ME Embedded Client bundle to any location on a compliant system.**
- **2. From a Linux terminal use the following command to enable execute permissions on the binary:**

\$ chmod +x ./ojec\_1.0\_linux\_x86\_sdk.bin

#### **3. Use the following steps to run the installer binary:**

```
$ sudo ./ojec_1.0_linux_x86_sdk.bin
$ [sudo] password for userid:
$ Oracle Java Micro Edition Embedded client version 1.0
 Installer is starting, please wait...
```
**4. At the prompt, type 1 to start the installation.**

```
1 - Install
2 - Uninstall
3 - Quit
Enter choice: 1
Installing Oracle Java Micro Edition Embedded Client
version 1.0...
```
If the installation is successful you will see the message "Installation completed."

If another version exists in /usr/local, you will be warned:

```
Please note that installation directory
/usr/local/Oracle_JavaME_Embedded_Client/1.0
is not empty and files under it will be overwritten!
Do you want to continue [y/n]?
```
Type y to continue or n to exit.

Oracle Java ME Embedded Client is installed in /usr/local/Oracle\_JavaME\_Embedded\_Client/1.0.

### <span id="page-11-1"></span><span id="page-11-0"></span>▼ Install the Windows SDK

This command line procedure installs the SDK in  $C:\Per{\text{Program}}$  Files\Oracle\ Oracle JavaME Embedded Client by default.

**1. Download the file** ojec\_1.0\_win32\_x86\_sdk.zip**. Extract the zip file.**

This exposes ojec-sdk-setup.msi and setup.exe.

**2. Double-click on** setup.exe **to start the installation.**

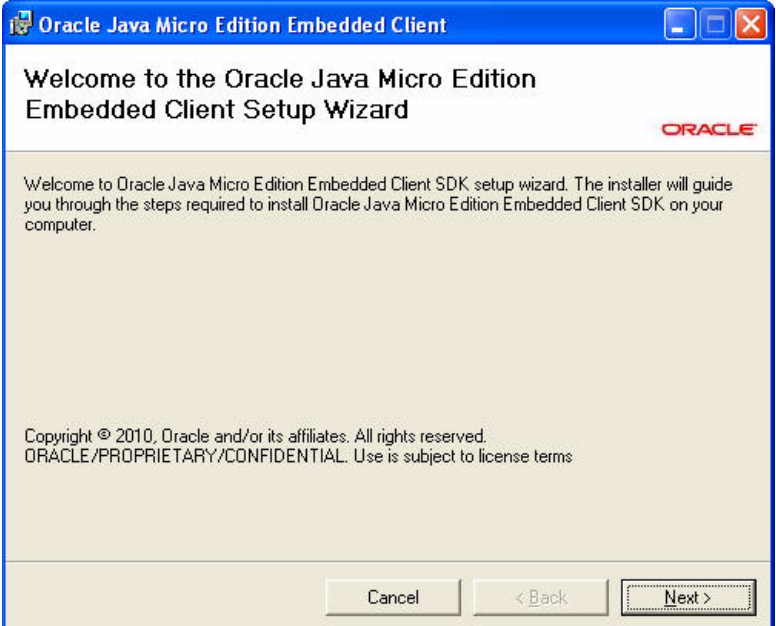

Click Next to continue.

#### **3. Select an installation folder.**

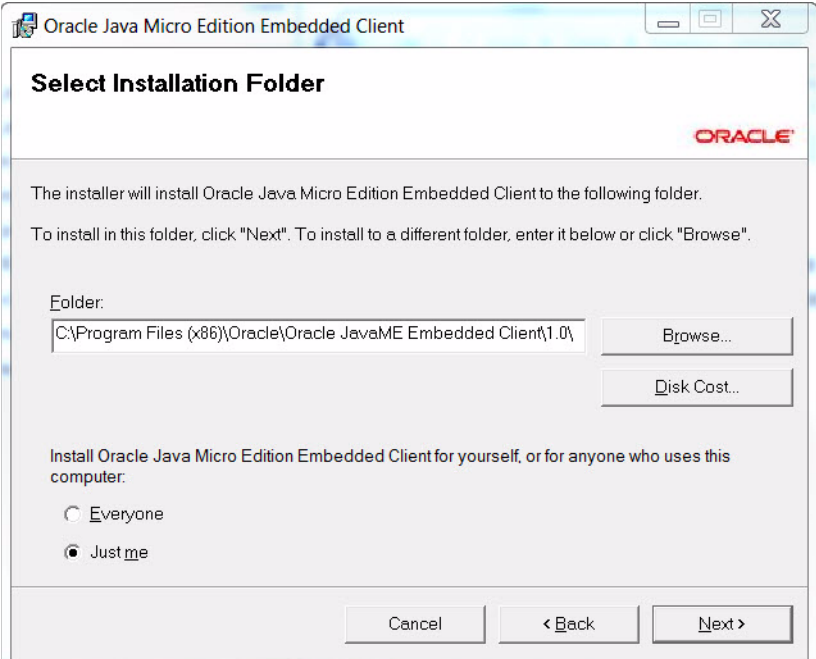

**4. Confirm that you want to start the installation.**

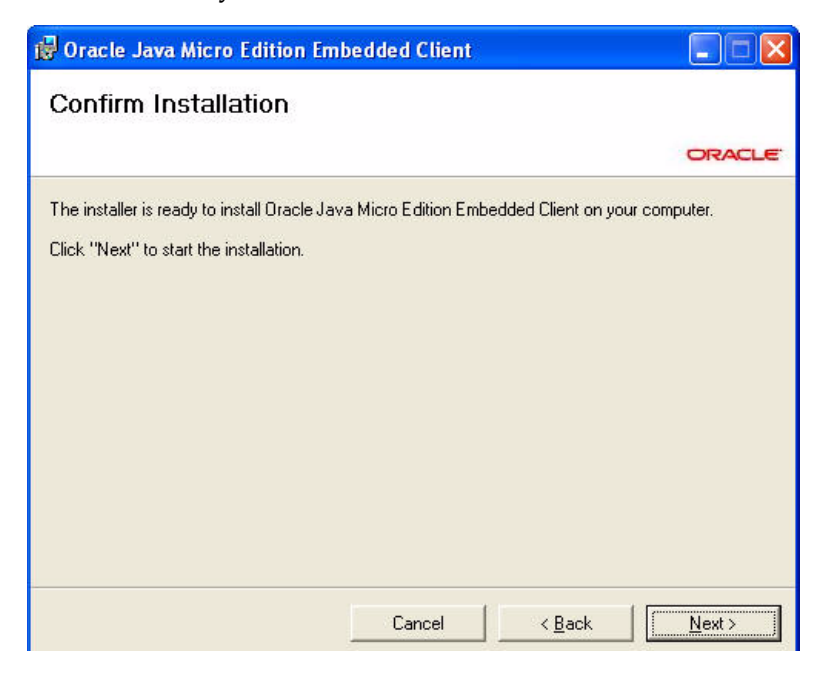

#### **5. Click Close at the end of the installation.**

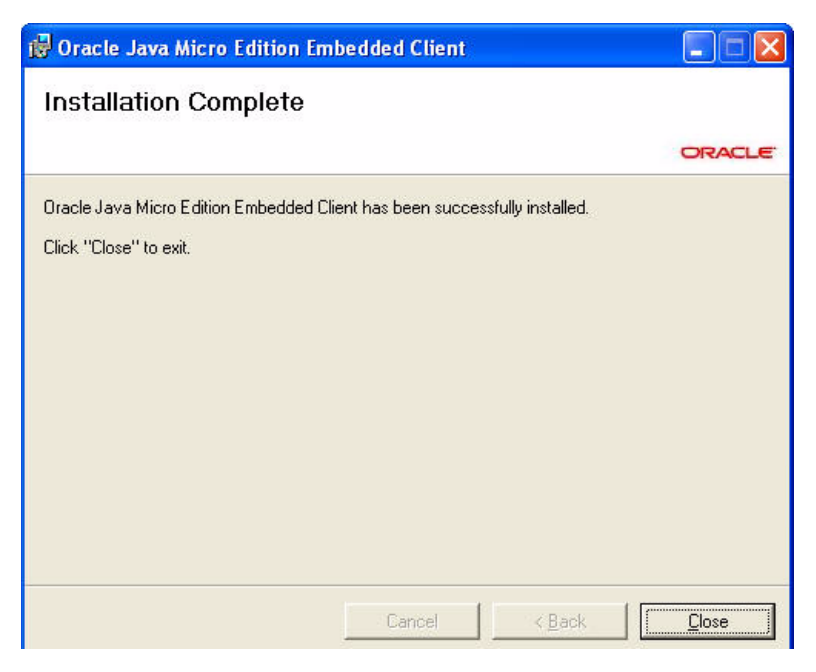

### <span id="page-14-0"></span>SDK Installation Structure

The default installation locations are:

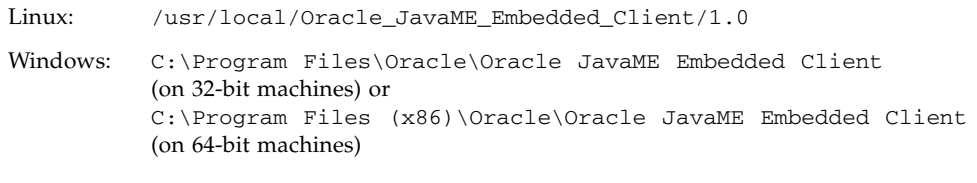

The installation directory contains the following subdirectories:

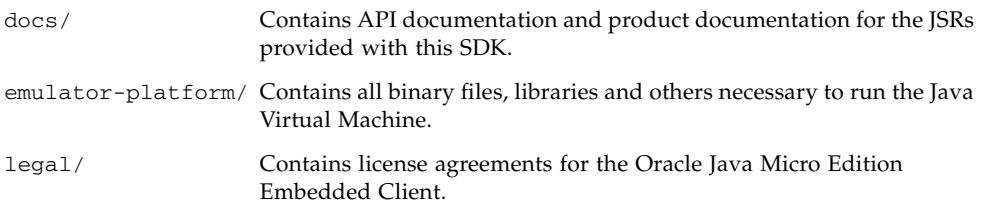

## <span id="page-14-1"></span>Setting Up the Target Runtime Environment

The procedures in this section describe how to install the runtime package on a Linux development host and make it available to a target device.

The procedures in this section describe working with the runtime binary targeted for an ARMv7 device running Linux. The procedures are very similar for the other available runtime binaries, such as ARMv5, MIPS or Power PC.

### <span id="page-14-2"></span>▼ Install the Linux/ARM Package on the Host

When an embedded platform has limited memory it is advisable to install the stack on the host, then mount the stack from the ARM device. If the ARM device has sufficient storage you can copy the Oracle Java ME Embedded Client platform directory to the device.

**1. Download** ojec\_1.0\_linux\_arm\_pack.tar.gz **and save it on a qualified Linux host (see** ["SDK Requirements" on page 2](#page-5-3)**).**

#### **2. To extract the contents in the current directory, use this command:**

tar xfz ojec\_1.0\_linux\_arm\_pack.tar.gz

The directory Oracle JavaME Embedded Client/1.0 is created in the extraction directory. It includes these subdirectories:

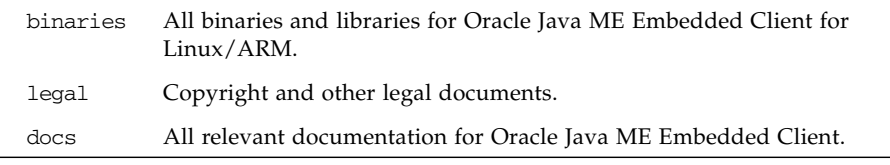

**3. If you are going to copy the stack to the device, mount the** Oracle\_JavaME\_Embedded\_Client/1.0 **directory. If you are going to mount the binaries from the ARM device, export the** Oracle\_JavaME\_Embedded\_Client/1.0/binaries **directory.**

For example, add the path to /etc/exports with proper permissions and then restart the NFS server.

#### **Optional JAR Files in the Stack**

The Oracle Java ME Embedded Client runtime for Linux/ARM comes bundled with a number of optional packages, which are found in:

*InstallDir*/Oracle\_JavaME\_Embedded\_Client/1.0/binaries/lib

If these APIs are not used and you choose to reduce the size of the static footprint, you can safely delete any of the following files from the system:

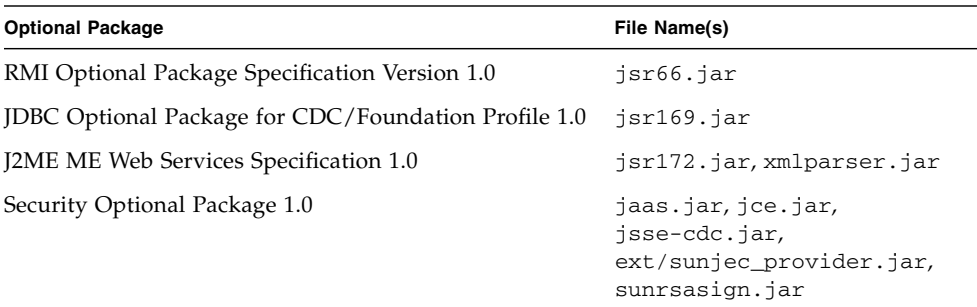

## <span id="page-16-0"></span>▼ Test an Oracle Java ME Embedded Client Application on the Linux/ARM Target

These instructions assume the target device complies with the ["Target Device](#page-7-1) [Requirements" on page 4](#page-7-1).

**1. From the Linux/ARM target platform, mount the directory exported from the Linux host computer in** Step 3 **of** ["Install the Linux/X86 SDK" on page 5](#page-10-2)**.**

For example:

```
mount -t nfs -o nolock
linuxhost:/usr/local/Oracle_JavaME_Embedded_Client/1.0/binaries
/mnt/Oracle_JavaME_Embedded_Client
```
Alternatively, you can copy the entire stack from the mount point to the device, or only the parts of the stack you need, as described in Step 3 in ["Install the](#page-14-2) [Linux/ARM Package on the Host" on page 10.](#page-14-2)

**2. Use the Oracle Java ME Embedded Client SDK to build and compile an application on the Linux host computer.**

**Note –** In version 1.0, the only available client is headless. Your application must use a Main file that uses public static void main (String [] args)  $\{ \}$ . Your headless application must not use an Xlet and it must not rely on a graphics stack.

- **3. Make your application's JAR (or class) file accessible from the Linux/ARM target platform (for example, use** mount**).**
- **4. Run the application using either the optimized version or the debug version of the VM:**

*InstallDir*/Oracle\_JavaME\_Embedded\_Client/1.0/binaries/bin/cvm

For example:

cd /mnt/Oracle\_JavaME\_Embedded\_Client/1.0/bin

./cvm -cp /projects/Hello/dist/Hello.jar hello.Main

Check the output to validate the results.

## <span id="page-18-0"></span>Working With NetBeans

As mentioned in ["Development Environment" on page 3](#page-6-2), the recommended NetBeans version is 6.9.1. You can find this version at:

<http://netbeans.org/downloads/index.html>

Choose the "Java" download bundle.

This chapter details the steps to configure NetBeans to use the Oracle Java ME Embedded Client SDK as a Java platform, and presents a sample project and to run in your configured environment.

## <span id="page-18-1"></span>Oracle Java ME Embedded Client SDK and NetBeans Projects

This section details how to add the SDK as a Java Platform in NetBeans and how to create an Oracle Java ME Embedded Client project.

### <span id="page-18-2"></span>▼ Adding the SDK as a Java Platform

Oracle Java ME Embedded Client provides the Java ME platform for embedded devices, such as TV Set Top boxes and smart electric meters. These devices run a virtual machine based on Java ME CDC. To emulate this environment, the NetBeans IDE must be configured to use the Oracle Java ME Embedded Client platform. Follow these steps to install this platform into your NetBeans IDE.

This procedure was recorded on a Linux machine. If you are a PC user, use the Windows paths discussed in "SDK Installation Structure" on page 9.

#### **1. Start the NetBeans IDE.**

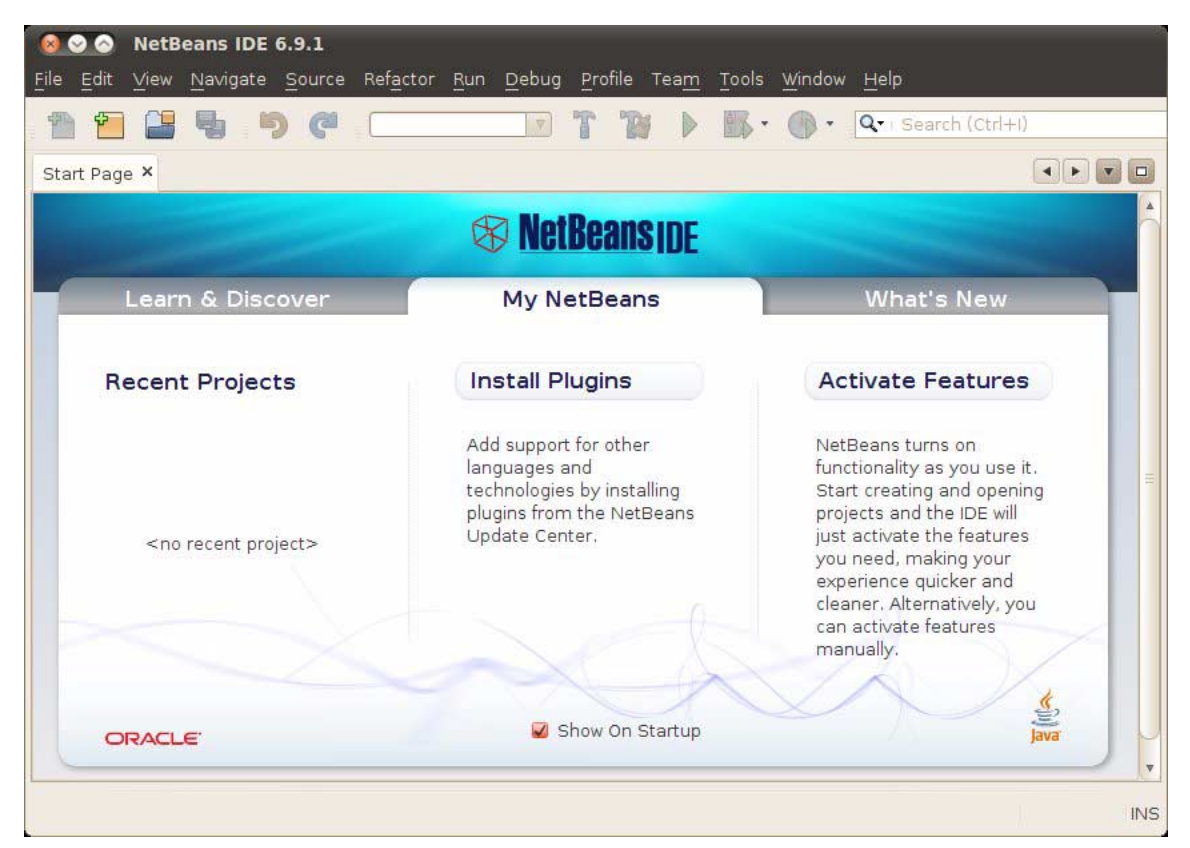

- **2. Choose Tools > Plugins or go to the My NetBeans tab and click Install Plugins.**
- **3. Click the Installed Tab and determine if the Java ME item has a green check mark under the Active column.**

If Java ME is checked, continue to Step 9 or, if Java ME is not enabled, perform the following actions:

**a. Check the box in the Select column as shown in the following screen.**

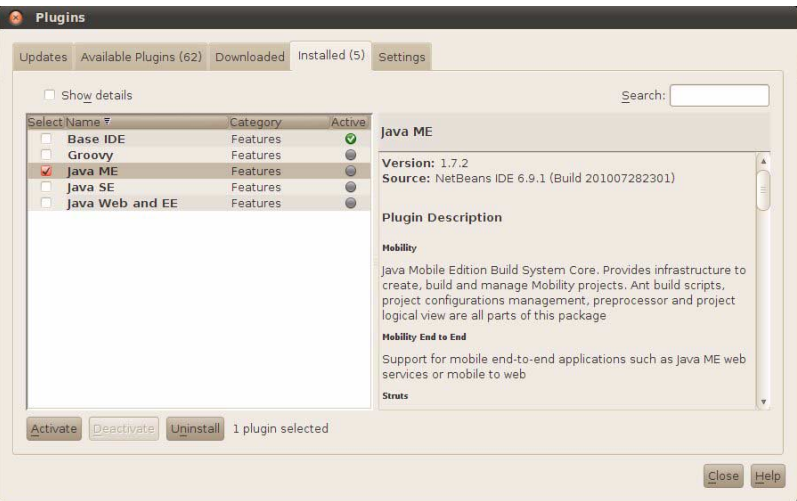

**b. Click the Activate button on the bottom left of the Plugins window.**

The NetBeans IDE Installer window opens.

**c. Click the Activate button at the bottom, as shown below.**

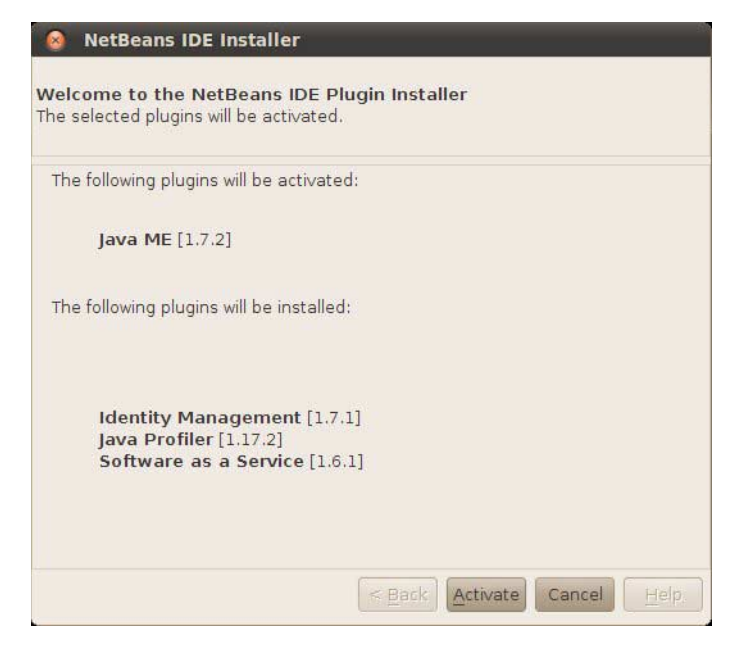

**d. Click Finish when the Java ME plugin activation is complete.**

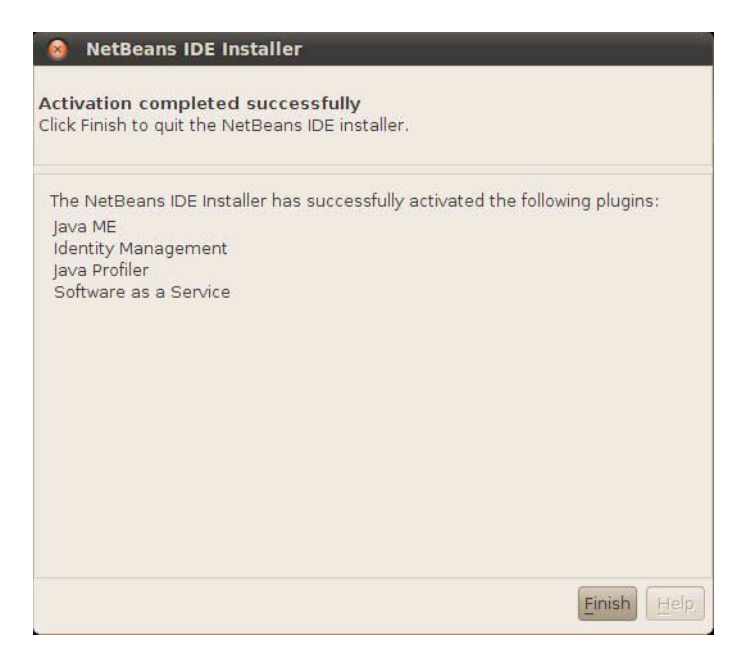

- **4. If you have an older 6.9.1 installation it must be updated to work with Oracle Java ME Embedded Client. In NetBeans, select Help > check for Updates. Repeat the update process until NetBeans reports "Your IDE is up to date."**
- **5. After a successful update, NetBeans will prompt you to restart the IDE. Click the option Restart IDE now, and click Finish.**

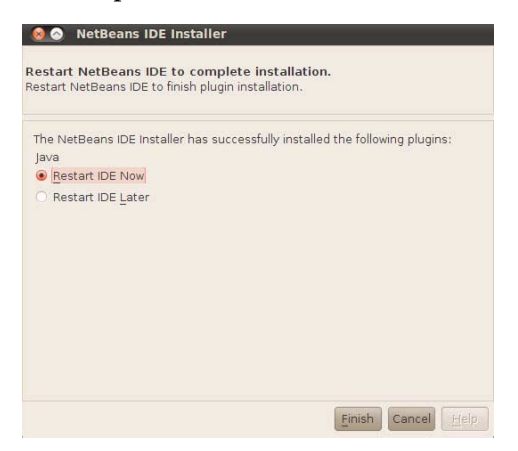

**6. Select the menu Tools->Plugins and click the Update tab.**

Click the Java box as shown, and click the Update button. This step enables the plugin for CDC Java Embedded Client Platform Implementation.

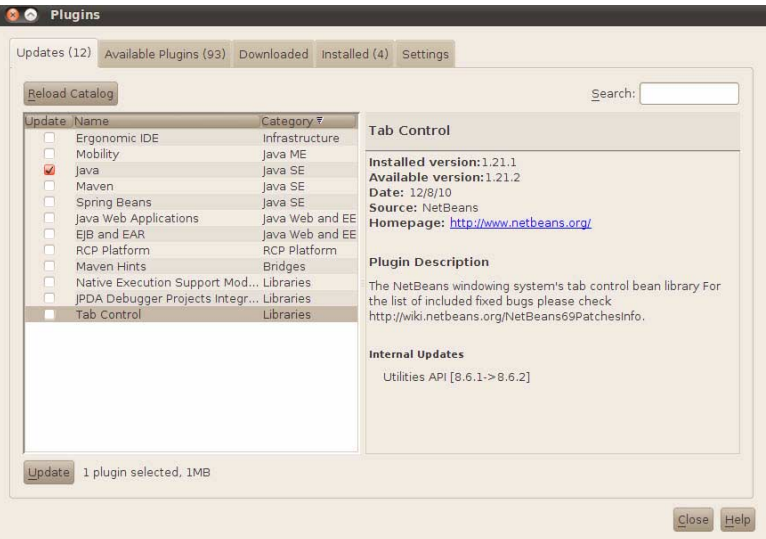

**7. After a successful update, NetBeans will again prompt you to restart the IDE. Click the option Restart IDE now, and click Finish.**

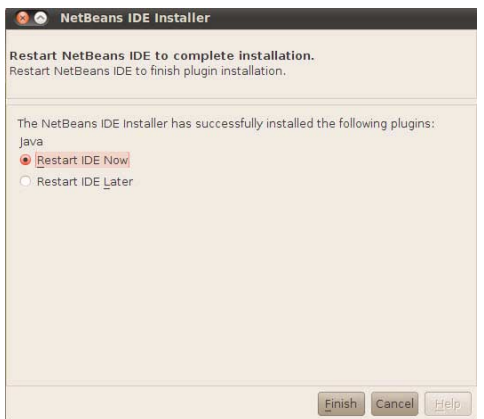

- **8. Click the Close button to dismiss the Plugins window.**
- **9. Select Tools > Java Platforms and the Java Platform Manager window opens.**

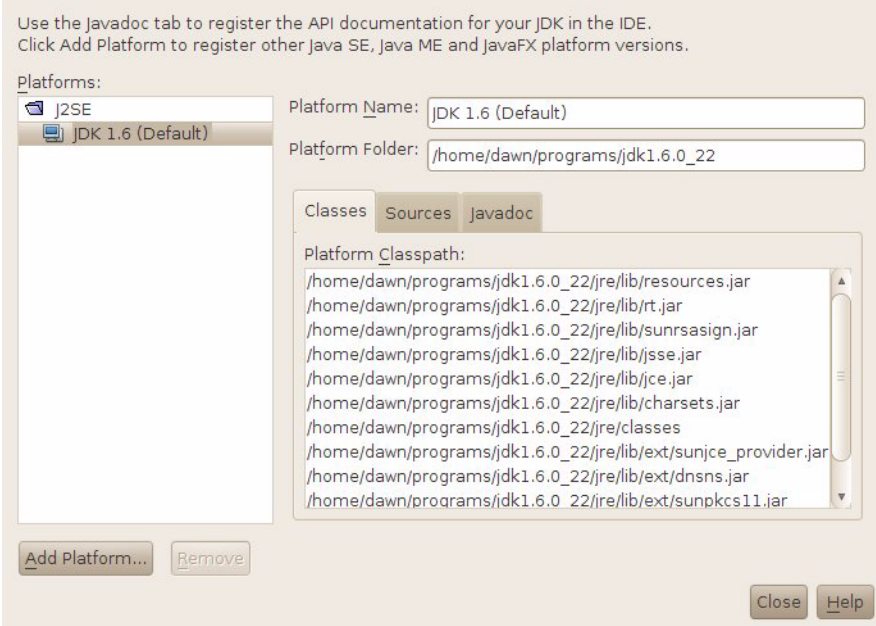

- **10. Click the Add Platform button below the Platforms pane and the Add Java Platform window opens.**
	- **a. On the Select platform type page, select Java ME CDC Platform Emulator.**

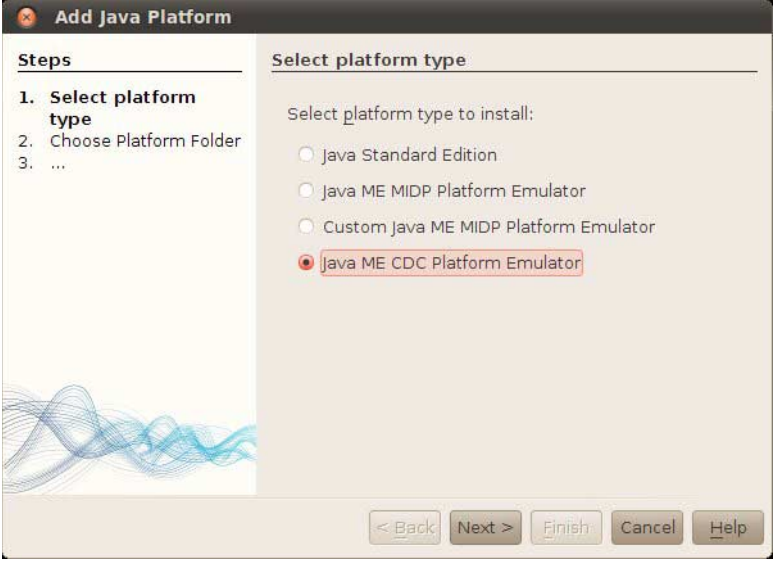

**b. Click Next to display the Choose Platform Folder page.**

#### **c. On the Choose Platform Folder page, go to the Look In field and choose or navigate to**

/usr/local/Oracle\_JavaME\_Embedded\_Client/1.0/emulatorplatform**.**

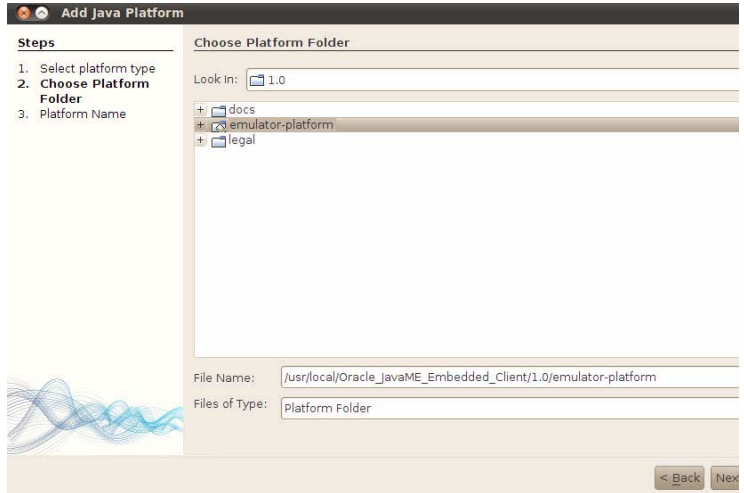

**d. Click Next to display the Platform Name page.**

If no errors are displayed on the Platform Name page, click Finish and the Java Platform Manager opens.

**11. Verify that the Oracle Java Micro Edition Embedded Client is added as a CDC platform on the left and click Close.**

#### S Java Platform Manager

Use the Javadoc tab to register the API documentation for your JDK in the IDE. Click Add Platform to register other Java SE, Java ME and JavaFX platform versions.

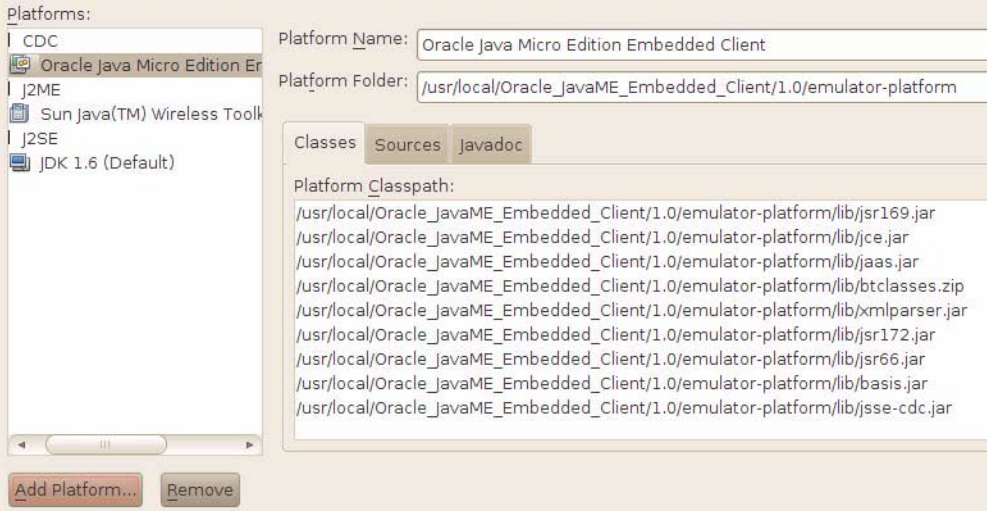

You are ready to develop applications.

<span id="page-25-0"></span>▼ Create and Run a New Project

- **1. Select File > New Project and the New Project wizard opens.**
- **2. On the Choose Project page, complete the following:**
	- **a. In the categories area, select Java ME.**
	- **b. In the Projects area, select CDC Application.**

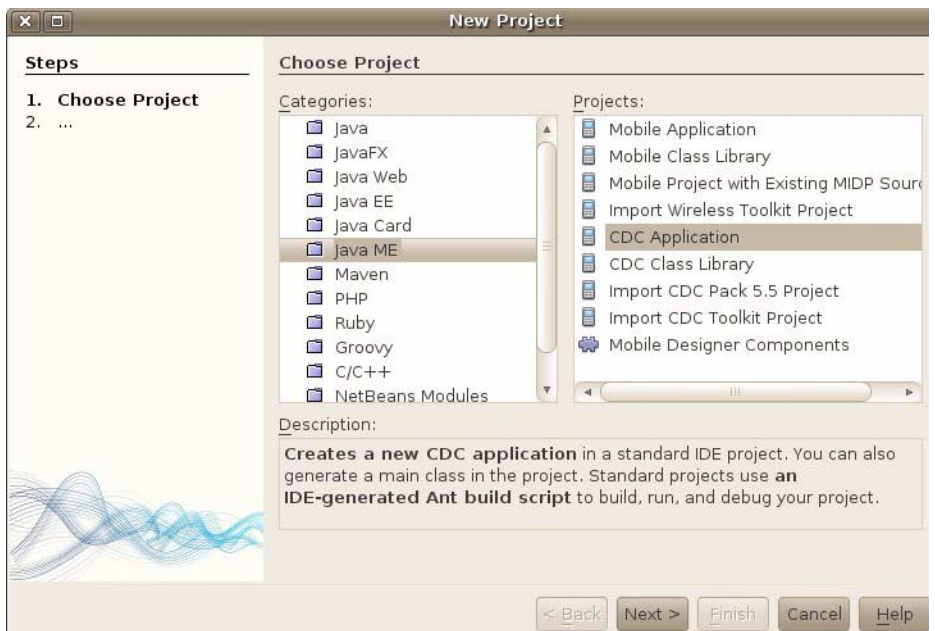

- **c. Click Next and the Name and Location page is displayed.**
- **3. On the Name and Location, perform the following actions:**
	- **a. Enter HelloWorld for the Project Name.**
	- **b. Select an appropriate Project Location.**
	- **c. De-select the Create Main Class option.**
	- **d. Click Next and the Select Platform page is displayed.**
- **4. On the Select Platform page, perform the following actions:**
	- **a. Select Oracle Java Micro Edition Embedded Client Emulator from the Java Platform list.**
	- **b. Choose JEC-1.0 from the Profile list.**

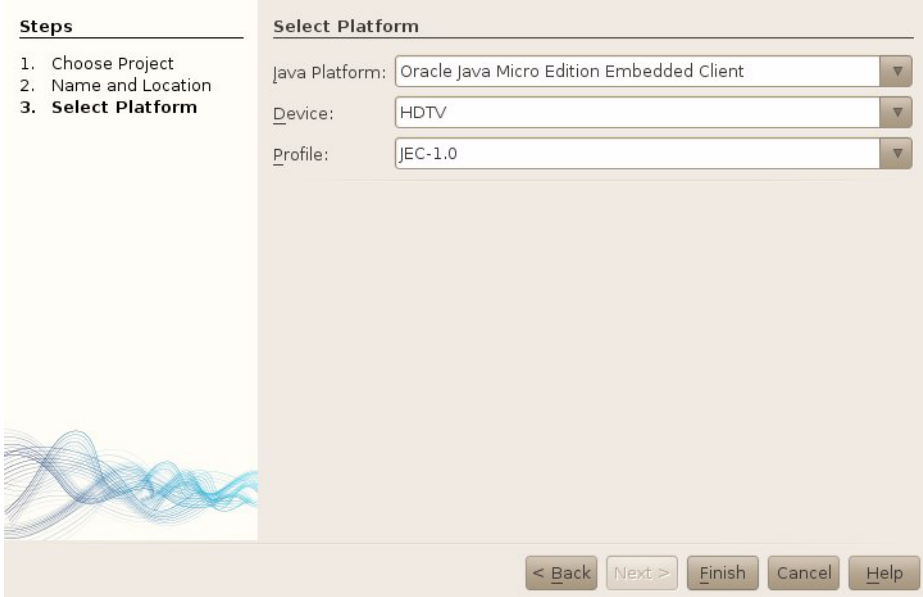

- **c. Click the Finish button to create the new HelloWorld project (the name entered in** Step 3**).**
- **5. Create a Main class in the HelloWorld package by performing the following actions in the Projects view:**
	- **a. Expand the HelloWorld application and the Source Packages tree.**
	- **b. Right-click on <default package>.**
	- **c. Select New > Java Class to open the New Java Class window.**

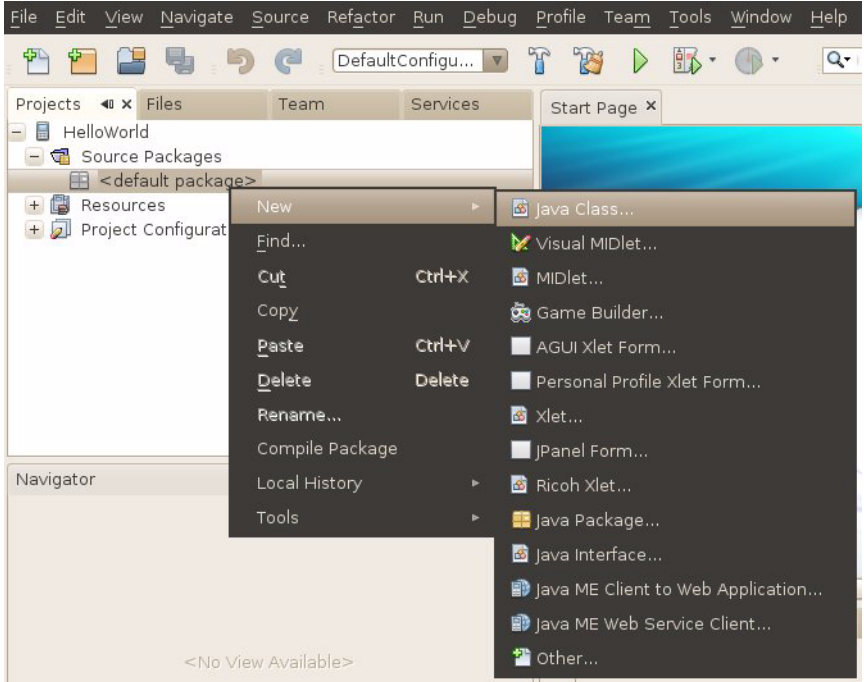

**d. Name the class Main, enter a lower case package name such as helloworld, and click Finish.**

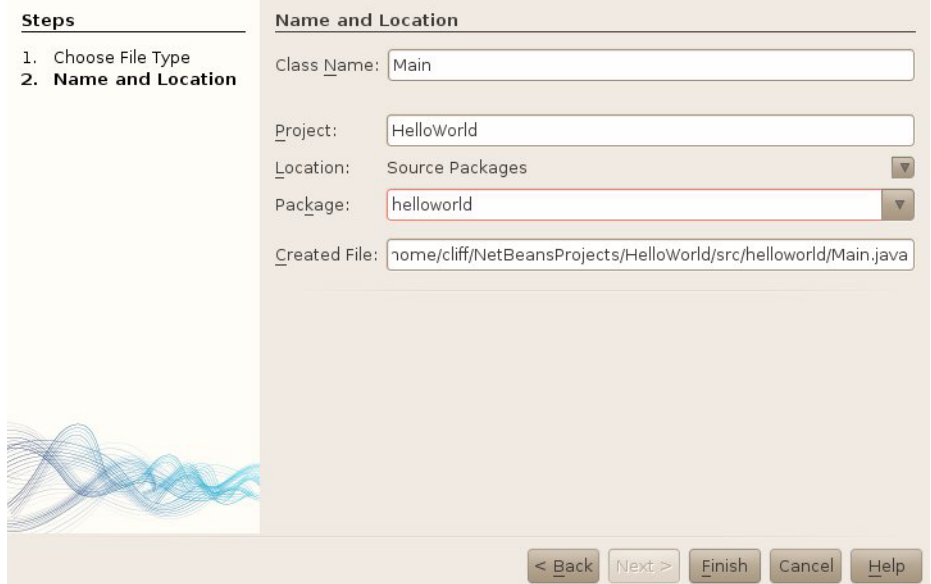

**6. Edit the Main class by inserting a main method to print a string.**

For example:

```
public class Main {
 public static void main(String args[]) {
   System.out.println("Hello, world!");
  }
}
```
- **7. In the Projects tab, right-click on the project and select the option Build.**
- **8. Identify** helloworld.Main **as the HelloWorld project main class.**
	- **a. In the Projects tab, right-click on the HelloWorld project and select Properties to open the properties window.**
	- **b. In the Category area, select Running.**
	- **c. In the Main Class field, click Browse to select the** Main.java **file.**

The Browse Main Classes window opens with helloworld.Main selected. The option **Run using main(String[] args) method execution** should be selected.

- **d. Click the Select Main Class button and then click OK to close the HelloWorld properties window.**
- **9. In the Projects tab, right-click on the project and select the option Run.**

The message, "Hello, world!" prints in the NetBeans Output window. To open the output window, select Window > Output > Output.

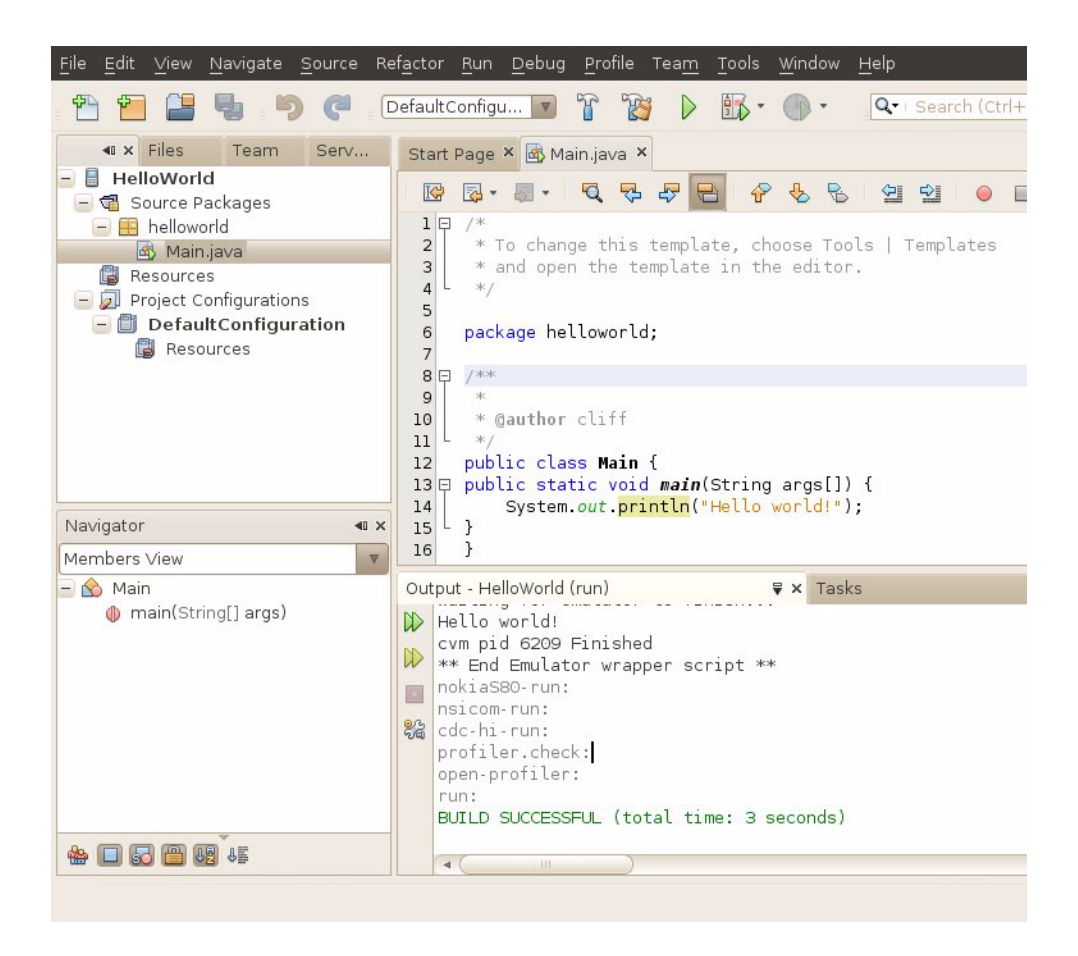

### <span id="page-30-0"></span>Project Options

To edit project properties, right click on the project and select the option Properties.

- To change the display resolution, select the Platform category to switch to another emulator platform (if available).
- Open the Build sub-options to set desired values. For example, you can add any JAR file to the build system by selecting Build sub-option Libraries & Resources.
- Modify the Running option to pass Arguments or VM options for the Java runtime.

# <span id="page-32-0"></span>Working With Eclipse

This chapter details the steps to configure Eclipse to use the Oracle Java ME Embedded Client SDK as a Java platform, and presents a sample project and a sample application to run in your configured environment.

**Note –** The SDK supports application development and the emulation. Debugging and Profiling are not supported.

# <span id="page-32-1"></span>Oracle Java ME Embedded Client SDK and Eclipse Projects

This section describes how to add the Oracle Java ME Embedded Client SDK as a Platform in Eclipse and how to create a new project in Eclipse.

### <span id="page-32-2"></span>▼ Adding a Java Platform

Launch Eclipse and follow these steps:

**1. Select Window > Preferences.**

The Preferences Window opens.

**2. In the Preferences window, go to the left panel, expand the Java item, and select Installed JREs.**

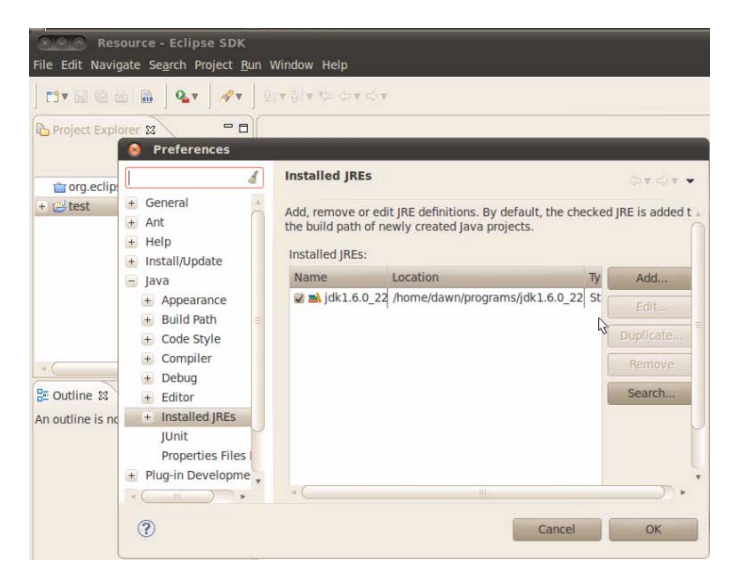

The central panel displays the JREs on this machine.

- **3. Click the Add button on the right to open the Add JRE window.** The window displays the JRE Type options.
- **4. Select Execution Environment Description and click Next.**

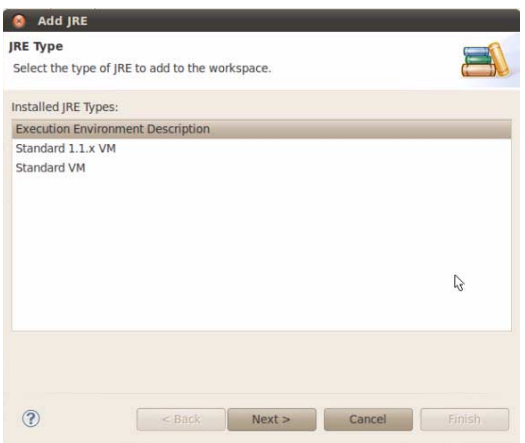

The window displays the JRE definition panel.

- **5. In the Definition File field, click File to open a file chooser window.**
	- **a. Navigate to**

```
/usr/local/Oracle_JavaME_Embedded_Client/1.0/emulator-
platform .
```
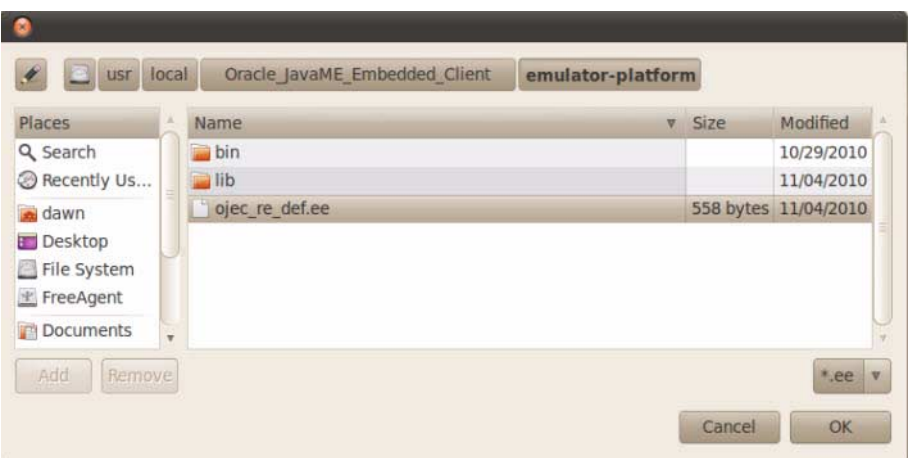

**b. Select** ojec\_re\_def.ee **and click OK to close the file chooser window.**

**6. Click Finish to load the Oracle Java ME Embedded Client JRE and close the Add JRE window.**

The Installed JREs panel lists Oracle Java Micro Edition Embedded Client 1.0 as an installed JRE.

**7. Check the box in front of Oracle Java Micro Edition Embedded Client 1.0 and click OK.**

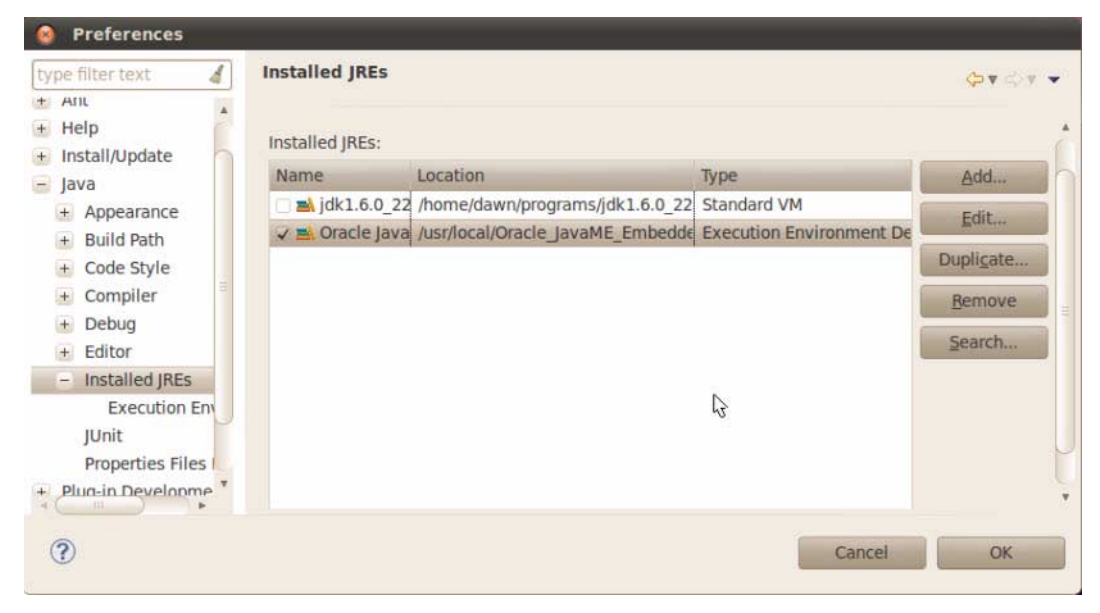

Now you are ready to develop applications for the Oracle Java ME Embedded Client.

<span id="page-35-0"></span>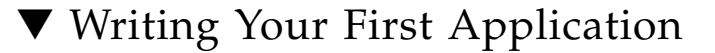

After completing the steps documented in the previous task, Eclipse has the JRE platform required to build and run Oracle Java ME Embedded Client applications.

**1. Select File > New > Project and then Java Project.**

The Create a Java Project window is displayed.

**2. In the Create a Java Project window, perform the following actions:**

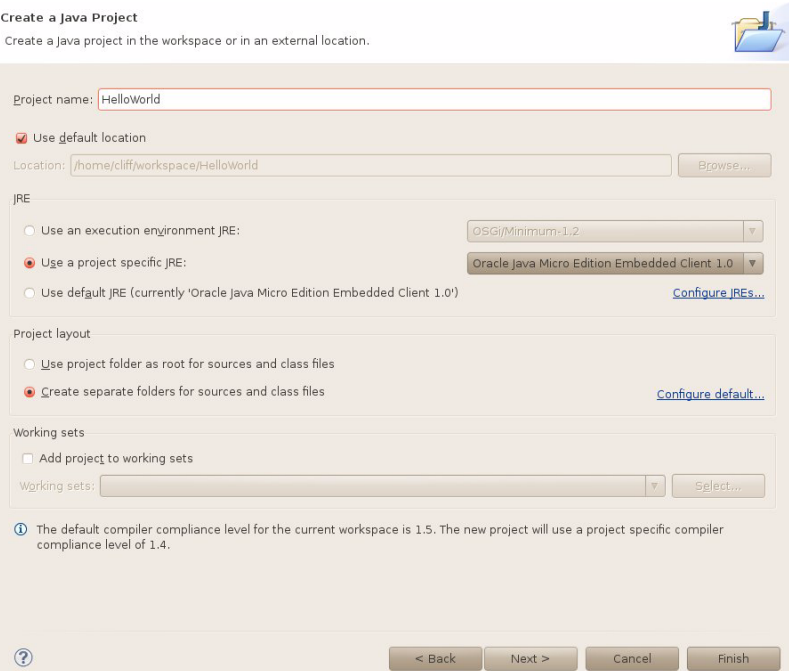

- **a. Enter a project name, such as HelloWorld.**
- **b. In the JRE area, select Use a project specific JRE and choose Oracle Java Micro Edition Embedded Client 1.0.**
- **c. For this example, choose Create separate folders for sources and class files.**
- **d. Click the Finish button.**

The new project HelloWorld is created along with separate directories for sources and class files, src and bin respectively.

**3. Select File > New > Class.**

The New Java Class window opens.

#### **4. In the New Java Class window, perform the following actions:**

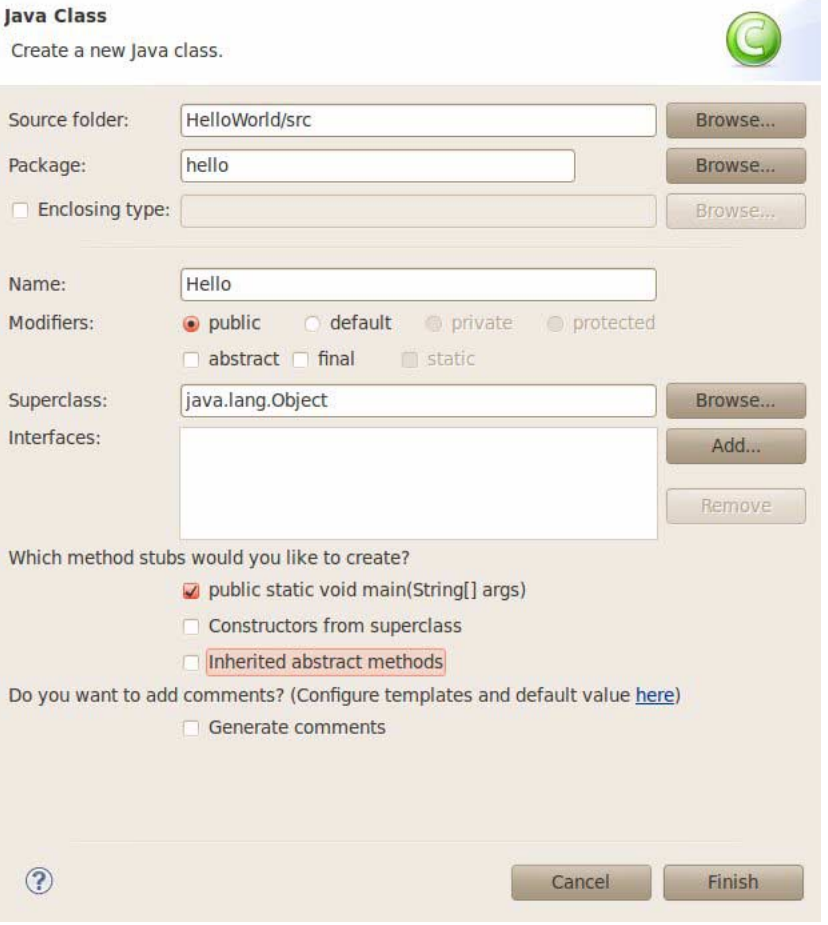

- **a. The Source folder field should be populated. If it isn't, browse for the folder.**
- **b. In the Package field, use lower case characters to enter a name.**
- **c. In the Name field, enter the class file name.**
- **d. In the method stubs area, deselect the Inherited abstract methods option and check:**

public static void main(String[] args)

**5. Click Finish to create the file** Hello.java **in the** src **folder.**

The new Hello.java file in the src folder is an empty template and must be modified.

**6. In** Hello.java**, add a print line to the body of the main function:**

```
package hello;
public class Hello {
    /**
      * @param args
      */
     public static void main(String[] args) {
        // TODO Auto-generated method stub
         System.out.println("Hello World");
     }
}
```
**7. Click the green triangle Run button to compile and run your code.**

The Hello World message prints in the console.

## <span id="page-40-0"></span>Command Line Options

This chapter explains how to use certain CVM command line options. The same options can be used with the emulator executable.

## <span id="page-40-2"></span><span id="page-40-1"></span>Changing Default Resolution for Linux SDK

To change the resolution add the following line to the DirectFB resource file ~/.directfbrc.

mode=720x400

Another way to change the resolution is to add the following parameters in the command line:

DFBARGS=mode=720x400

For example, the command to execute an application with a specific screen resolution of 640x480 could be:

```
/usr/local/Oracle_JavaME_Embedded_Client/1.0/
emulator-platform/bin/cvm
-Xdevice:HDTV -DFBARGS=mode=640x480 -Xms48m
-cp /home/dawn/NetBeansProjects/test/dist/test.jar test.Main
```
# <span id="page-41-0"></span>Stop a Running VM

If you want to stop the VM emulator (while running in debug mode or not) it is not sufficient to press the red stop key in NetBeans. Pressing the stop key only stops the NetBeans build. There are several ways to stop the VM application:

- On your application's window, press the X button.
- Focus on your application's window and press CTRL+C.
- Ubuntu Linux: If the above methods don't kill the window, you can stop a running VM from the command line as follows:

```
for pid in `ps aux |
            | grep Oracle_JavaME_Embedded_Client/1.0/emulator-platform/bin/cvm
            | grep -v grep | awk '{print $2}'`;
            do kill -KILL $pid; done
```
■ ARM, PPC, or MIPS Linux: To stop a running VM, use the following command:

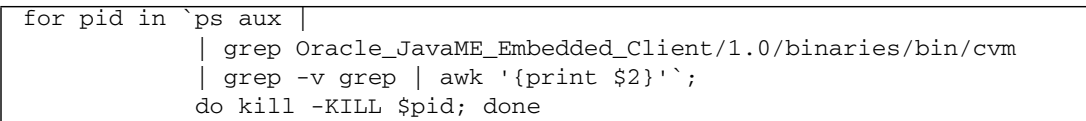